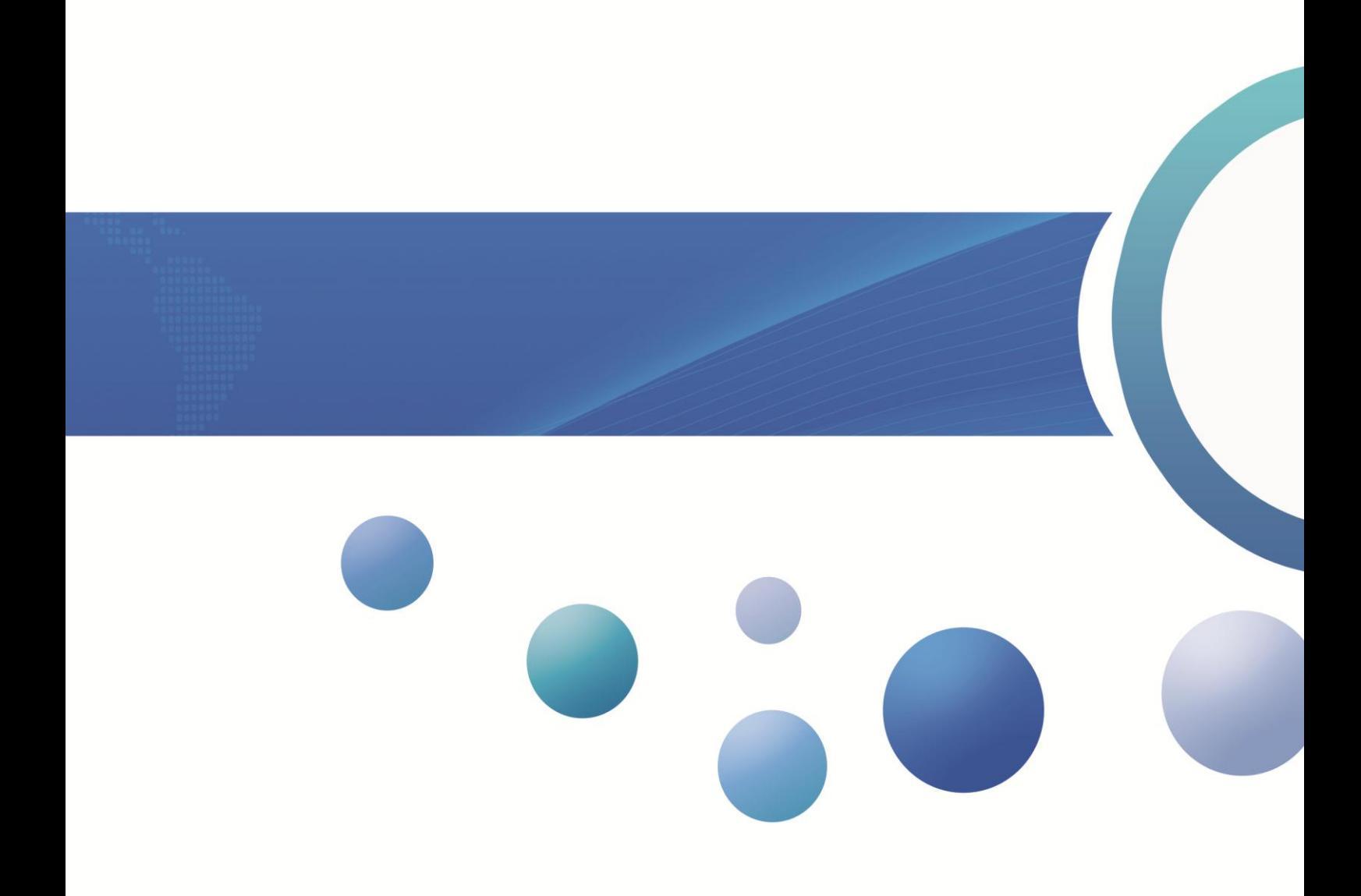

## About This User Guide

Pls read all the content of the user guide carefully to use the products safely and effectively. You are advised of keeping it properly for your using reference.

## Disclaimer

Please do not dismantle the product or tear up the seal on it, otherwise we won't provide warranty or replacement service.

The pictures in this user guide are for reference only. If there are any pictures which not match the actual product, please take actual products as the standard. Updated information is subject to change without notice.

All information contained in this guide are protected by copyright, and our company reserves all rights. All or part of this guide is prohibited to excerpt, copy, bundle other products, or sell without the written permission from us.

2017 Guangzhou Yoko Electron Co., Ltd all rights reserved.

## Service Information

For technical assistant or product service and repair, please go to [www.chinayoko.com](http://www.chinayoko.com/)

# Version Record

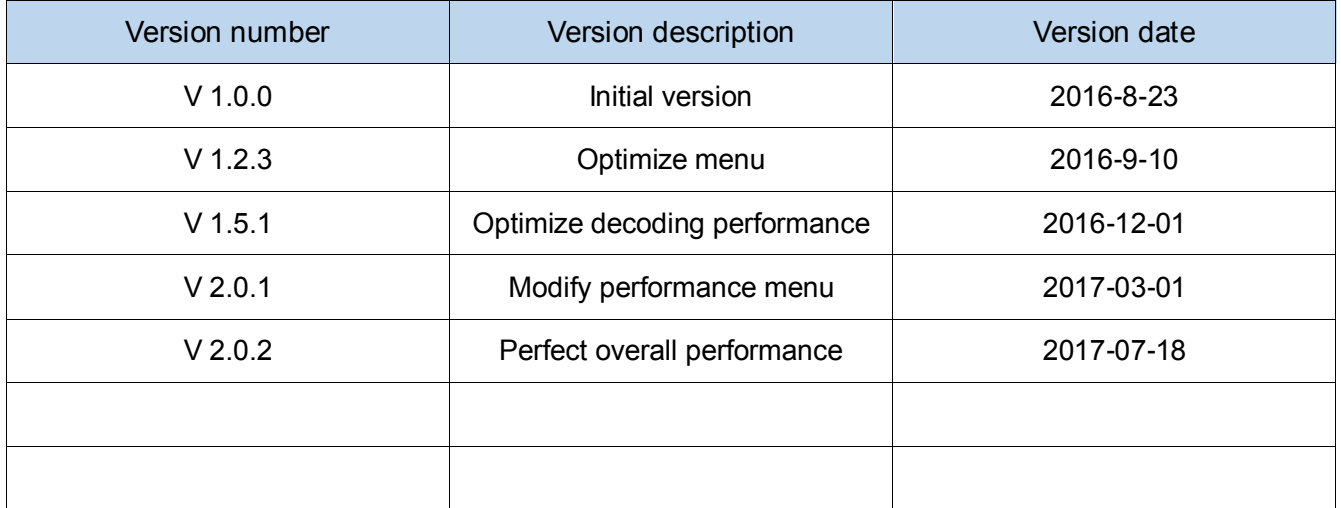

# **CATALOG**

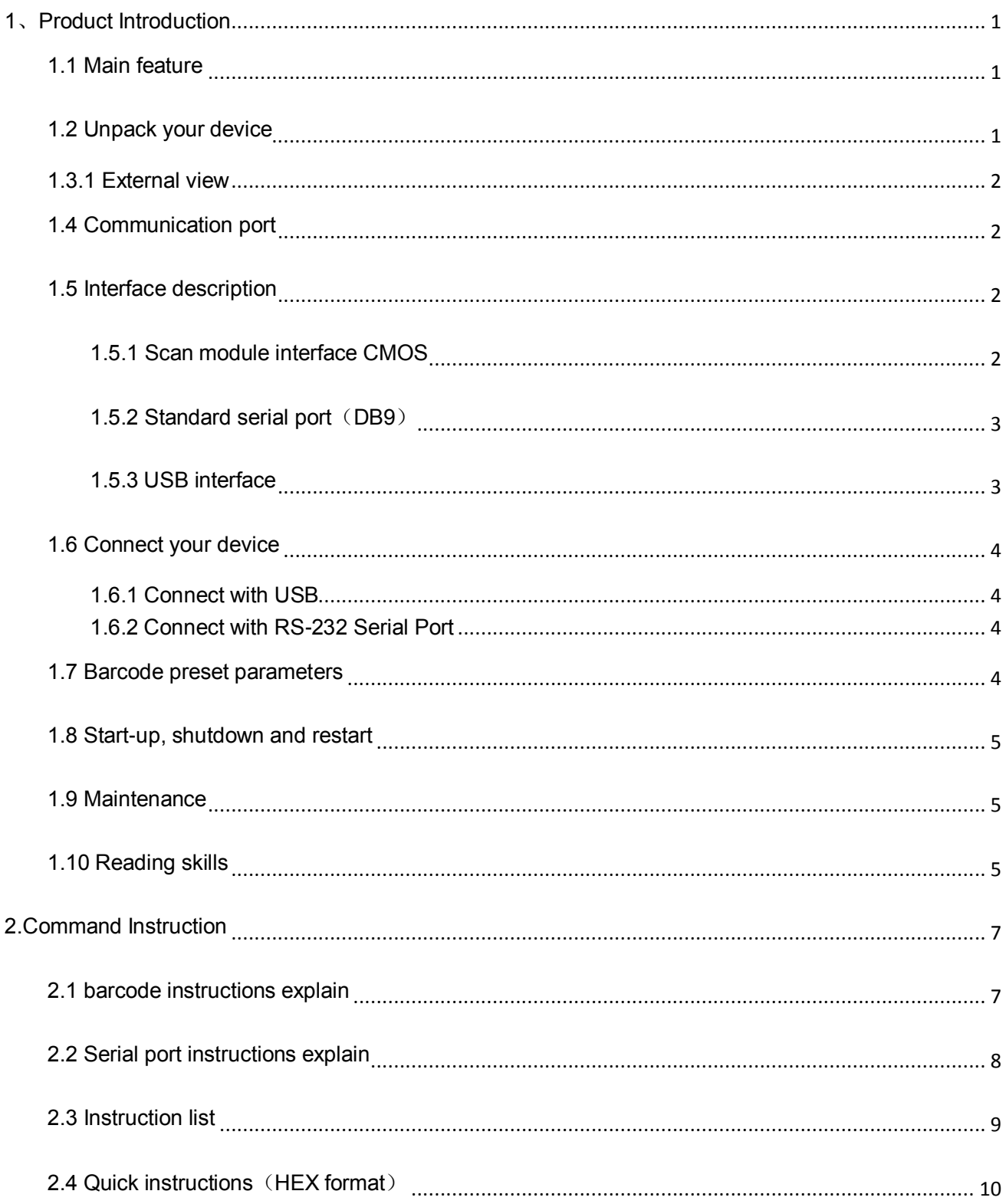

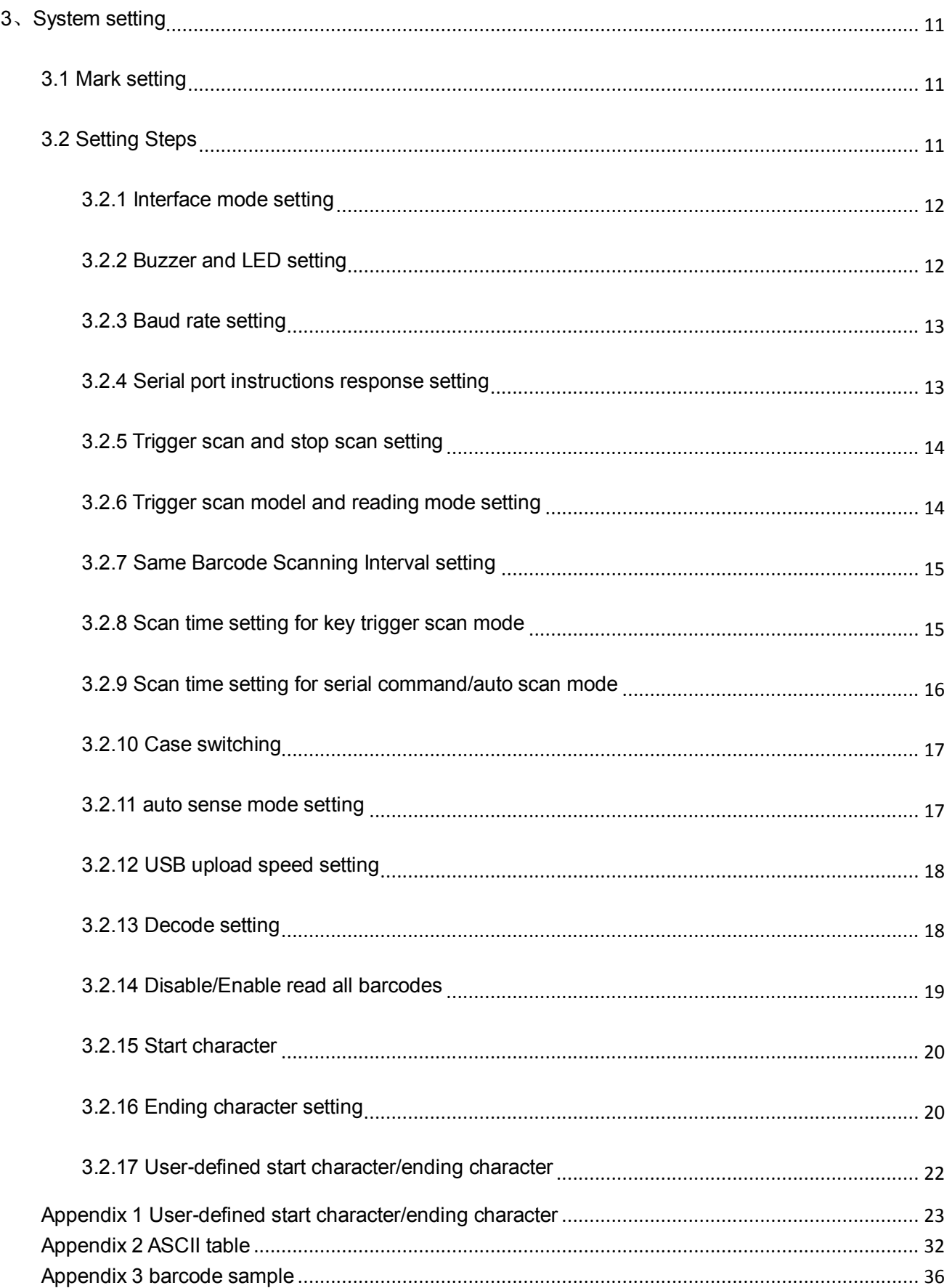

## 1、Product Introduction

<span id="page-6-0"></span>This user guide applies to E1005 and E1007, which identify 1D barcodes by red light scanning pattern, and apply the complete set of patent technology developed by Guangzhou YOKO Electron Co., Ltd. The scanners above are of strong identification capability, and support automatic continuous scanning mode with fast and flexible scanning speed.

In this chapter, we will introduce the instruction of scanner with pictures, please compare to the scanner you bought when reading this user guide, which is good for your understanding. This chapter applies to regular users, maintenance personnel, and software developers.

#### <span id="page-6-1"></span>1.1 Main feature

\* Complete independent research and development, possessing the complete set of patent, plug and play without the need to install driver.

\* Wide voltage design to avoid the data can't be transmitted due to voltage fluctuation.

\* 32-bit master chip equipped with patented software, the scanner can smoothly decode reflective, wrinkled, blurred, and colorful barcode, and can also normally scan in light and dark environment.

\* Adopt all tantalum capacitors and anti-oxidation optical [technology,](file:///C:/Users/Admin/AppData/Local/youdao/dict/Application/7.2.0.0703/resultui/dict/) avoiding the problem of sensitivity declining after long-term using.

#### <span id="page-6-2"></span>1.2 Unpack your device

After you open the shipping carton containing the product, take the following steps:

- Take out the accessories from package.
- Check with the packing list to see if everything is complete and in good condition. If there are any damaged or missing components, please keep the original package and contact your supplier for after-sales service.

### <span id="page-7-0"></span>1.3 Product display

1.3.1 External view

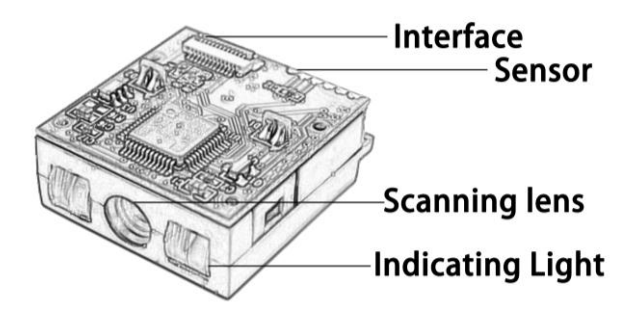

### <span id="page-7-1"></span>1.4 Communication port

The scanner must be connected to a host to operate. Host can be a PC, POS machine, intelligent terminal with USB or RS-232 interface.

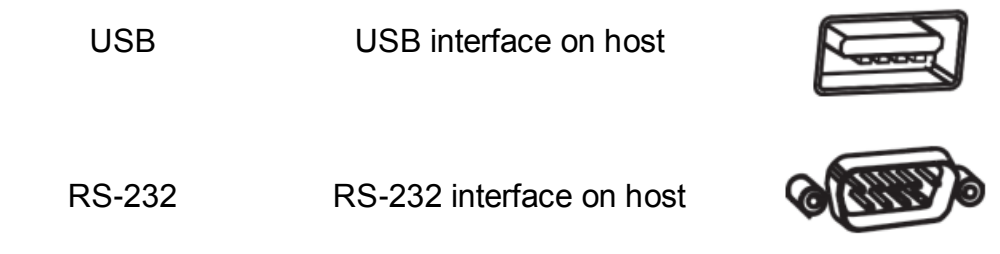

#### <span id="page-7-2"></span>1.5 Interface description

Product standard interfaces are: RS232 (DB9 orifice), USB and Keyboard. Standard interface of different products are not the same, please confirm before purchase, other interfaces can be customized according to customer needs.

<span id="page-7-3"></span>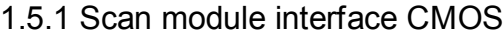

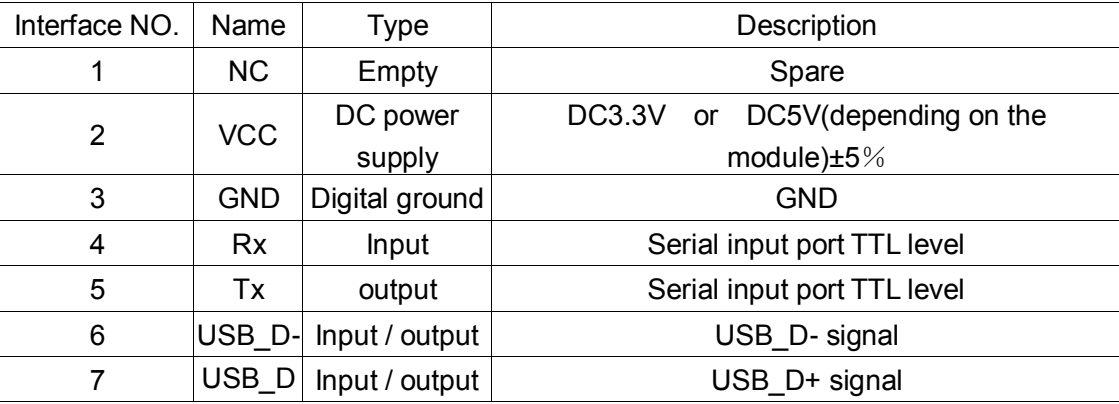

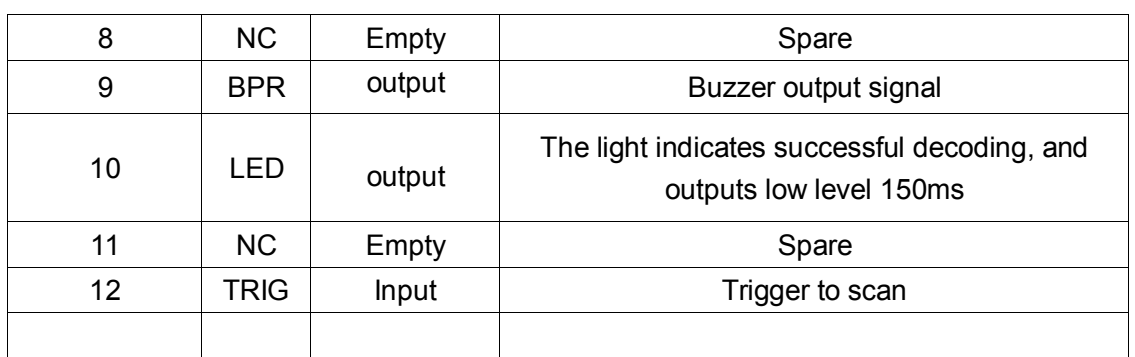

### <span id="page-8-0"></span>1.5.2 Standard serial port (DB9)

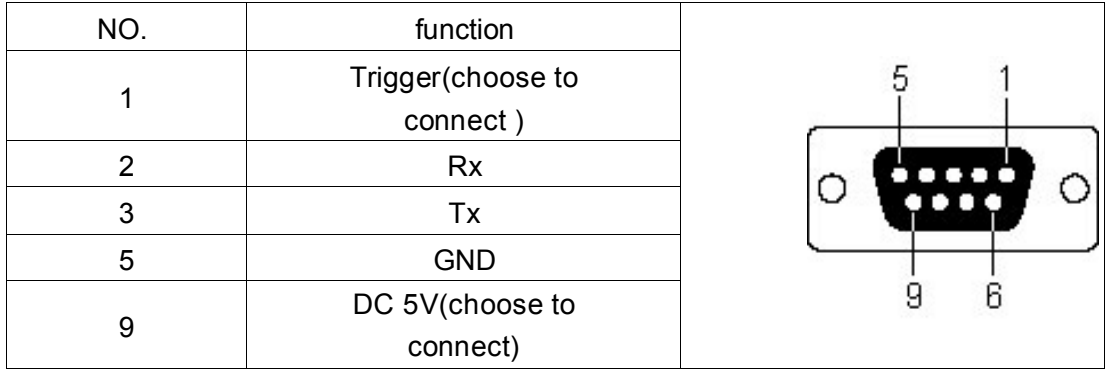

At the 1 pin of the serial port, when the pin receives low level of 10ms, it is equivalent to press the trigger button, then trigger to scan (this function is optional).

At the 6 pin of the serial port, only for trigger mode, after each trigger, if you do not recognize the bar code, the pin will output low level of 100ms (this function belongs to value-added service).

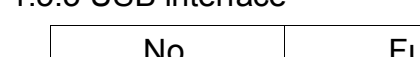

<span id="page-8-1"></span>1.5.3 USB interface

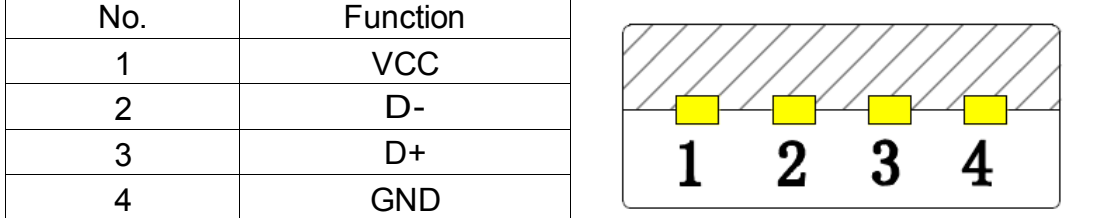

According to the actual situation can be divided into two types: usb hid keyboard and usb virtual serial port. When you connect the engine to the host via USB, you can enable the USB HID-KBW feature by scanning the bar code below; then the engine's transfer will be modeled as a USB keyboard input. The host receives the keys of the virtual keyboard.

### <span id="page-9-1"></span><span id="page-9-0"></span>1.6 Connect your device

1.6.1 Connect with USB

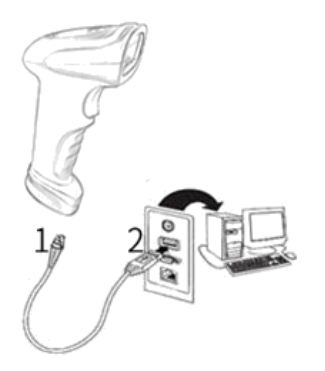

1: Connect the device interface of USB with scanner ;

3: Connect the host interface (USB interface) of USB with host computer.

### <span id="page-9-2"></span>1.6.2 Connect with RS-232 Serial Port

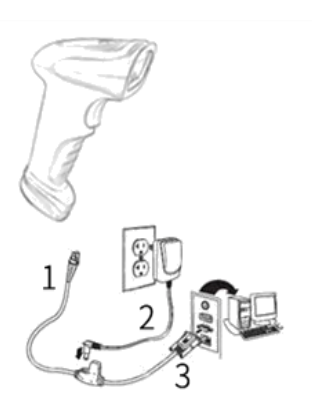

1: Connect the device interface of RS-232 serial port with scanner ;

2: Connect the RS-232 serial port with power adapter;

3: Connect the host interface (RS-232 interface) of the RS-232 serial port with host computer.

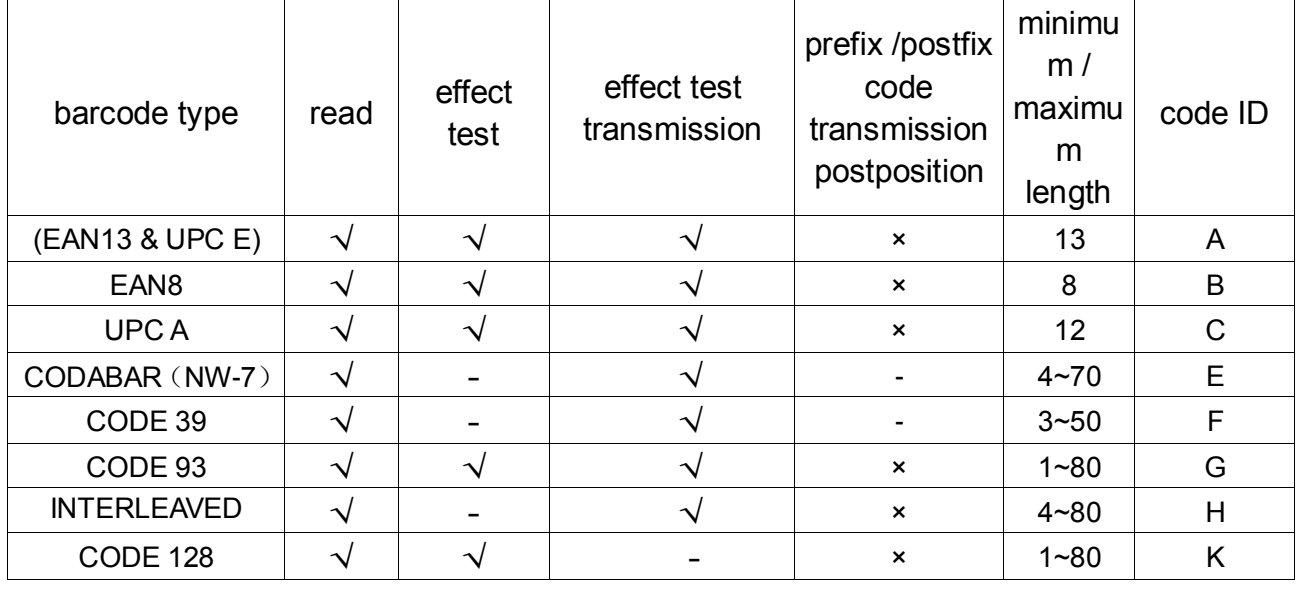

#### <span id="page-9-3"></span>1.7 Barcode preset parameters

 $|1$ , " $\sqrt{ }$ " represents the default parameter is open, "-" denotes the default parameter is close, "X" means this parameter does not exist in the barcode type;

2、 "2" marked on the upper right corner of minimum / maximum length means bar length is fixed;

<span id="page-10-0"></span>1.8 Start-up, shutdown and restart

Start-up: Connect host computer with scanner, which will automatically start-up and in working state.

Shutdown: Remove the data cable which is connected with scanner; remove the USB which is connected with host computer.

Restart: If the scanner crashes or doesn't respond, please switch it off and restart.

### <span id="page-10-1"></span>1.9 Maintenance

\* The window must be kept clean, the supplier do not bear the guarantee responsibility due to the improper maintenance.

\* Avoid the window being wear and tear or scratched by hard object

\* Use the hairbrush to remove the stain on the window

\* Clean the window with a soft cloth, such as lens cleaning cloth

\* Spraying liquid onto the window is prohibited.

\* Prohibit any cleaning solvents, except for the cleaning water.

### <span id="page-10-2"></span>1.10 Reading skills

If the barcode is small, it should be closer to the scanning window; if the barcode is large, it should be far away from the scanning window a little more, thus easier to be read correctly.

If the barcode is highly reflective (for example, the coated surface), you may need to tilt the barcode at an angle to successfully scan it.

Barcode scanning example:

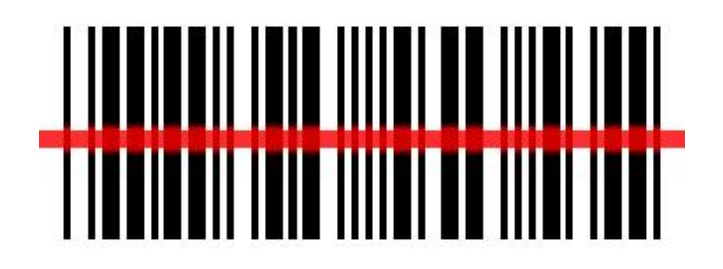

## 2.Command Instruction

### <span id="page-12-1"></span><span id="page-12-0"></span>2.1 barcode instructions explain

1、Instruction barcodes use code 39 type Full-ASCII codes to design and print. The Command value in instruction barcodes is the same as serial port instructions.

2、The description with an asterisk(\*)means factory default。

(1) Scan: Enter setting "YSET". After enter setting, if you don't scan any instruction barcodes in 30 seconds, the scanner will exit setting automatically.

(2) Scan: Change settings. You can scan one or multiple instruction barcodes

(3) Scan: Exit and saving changes "YEND".

## <span id="page-13-0"></span>2.2 Serial port instructions explain

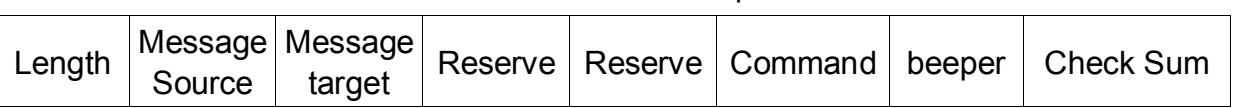

### Table 2.2-1 Data format of serial port instructions

#### Table 2.2-2 Serial port instructions analysis

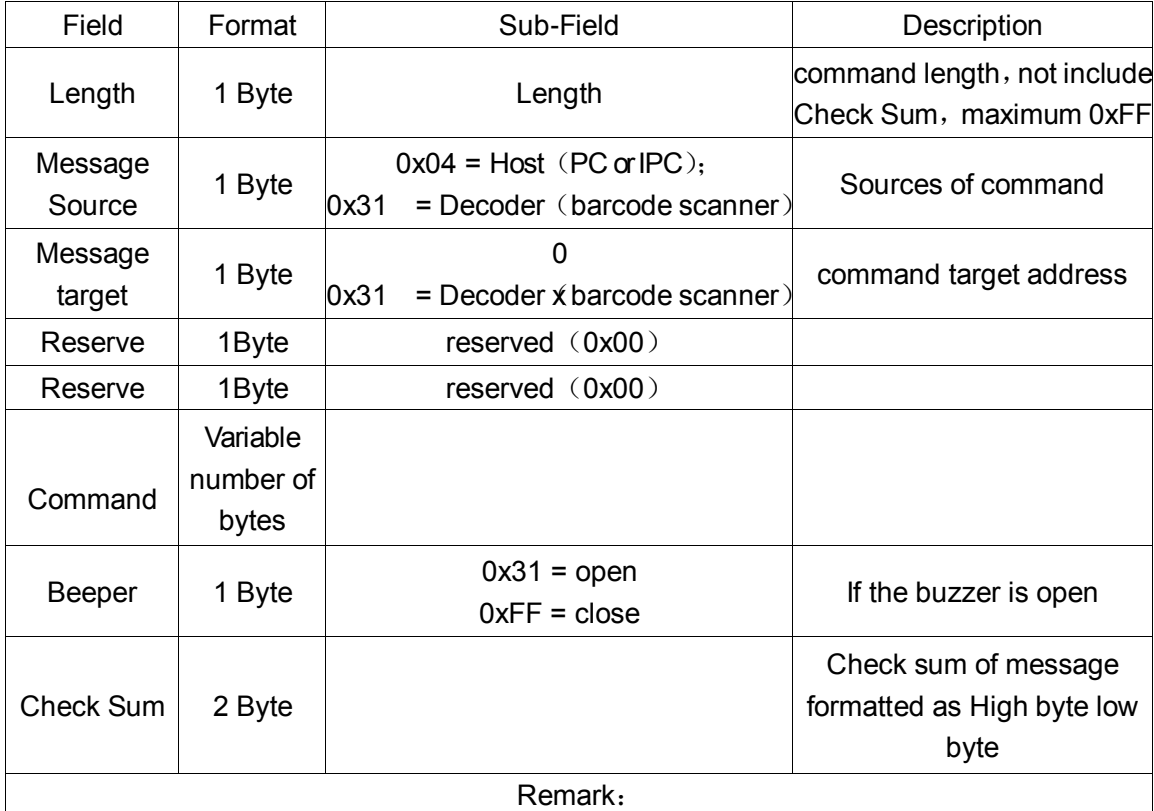

1、Check Sum:

Complement of the command sum, high byte is ahead, low byte is behind.

机 Check calculation method: all bits(not including two check bits) sum up, then inverse the result and plus 1

Example: Exit and save  $(0A 04 31 00 24 25 45 4E 44 FF)$  add up and equal : 02 5E, Turn to binary (0000 0010 0101 1110), inverse calculate: 1111 1101 1010 0001, add 1 and get the check code  $(FD A2)$ .

 $2.$  When the command below which format is character(without "0X" as prefix, if you want use it as serial command, you need to converted them to ASCII which is Hexadecimal.

### <span id="page-14-0"></span>2.3 Instruction list

| name                   | describe                         | instruction               | Serial port               | Serial port               |
|------------------------|----------------------------------|---------------------------|---------------------------|---------------------------|
|                        |                                  | barcodes <sup>1</sup>     | instructions <sup>2</sup> | reply <sup>3</sup>        |
| <b>YSET</b>            | Enter setting mode               | $\rightsquigarrow$        | $\boldsymbol{\mathsf{x}}$ | $\boldsymbol{\mathsf{x}}$ |
| <b>YEND</b>            | Exit and save <sup>6</sup>       | $\rightsquigarrow$        |                           |                           |
| TRIGGER_SCAN           | Trigger scan                     | $\pmb{\times}$            |                           | $\sqrt{+}$ barcode        |
| STOP_SCAN              | Stop scanning                    | $\sqrt{}$                 |                           |                           |
| FACTORY_DEFAULTS       | Restore factory setting          |                           |                           |                           |
| <b>CUSTOM_DEFAULTS</b> | Restore user setting             |                           |                           |                           |
| WR_CUSTOM_DEFAULTS     | Write user-defined<br>default    | $\prec$                   |                           |                           |
| <b>READ_REVISION</b>   | Read the batch<br>version number |                           |                           | 5<br>$\sqrt{+}$ version   |
| PARAM_MODIFY           | Change parameters                | $\sqrt{}$                 | $\sim$                    | $\sqrt{}$                 |
| OPEN_BEEPER            | open buzzer                      | ×                         |                           | $\times$                  |
| <b>ACK</b>             | Shake hands                      | $\boldsymbol{\mathsf{x}}$ |                           | $\times$                  |

Table 2.3-1 instruction list

remark:

1、Whether to support barcode instruction.

2、Whether to support serial instruction.

3、When allowed to answer, do the scanner need to answer the instruction which sent by serial port;

4、When decode successfully, except for answer, the scanner will return the ASCII code of the barcode.

5、When allowed to answer, the scanner will answer first then return the version number

6、save setting。

## <span id="page-15-0"></span>2.4 Quick instructions (HEX format)

quick instructions must be used in below conditions: Message Source = 0x04 (PC or IPC);

Message target =  $0x31$  (Barcode scanner  $0x31$ );

Beeper = 0xFF (close)。

quick instructions for PC or IPC to barcode scanner:

Table 2.4-1 Host to Decoder

| function                             | instructions (HEX format)           |  |  |
|--------------------------------------|-------------------------------------|--|--|
| Normal instruction:                  |                                     |  |  |
| Save and exit (YEND)                 | 0A 04 31 00 00 59 45 4e 44 FF FD 92 |  |  |
| Trigger the scan (YLTK)              | 0A 04 31 00 00 59 4c 54 4b FF FD 7E |  |  |
| Stop scanning (YLSK)                 | 0A 04 31 00 00 59 4c 53 4b FF FD 7F |  |  |
| Restore factory default (YDFK)       | 0A 04 31 00 00 59 44 46 4b FF FD 94 |  |  |
| Restore user default (YDCK)          | 0A 04 31 00 00 59 44 43 4b FF FD 97 |  |  |
| Write user default (YWCK)            | 0A 04 31 00 00 59 57 43 4b FF FD 84 |  |  |
| Read the batch version number (YRVK) | 0A 04 31 00 00 59 52 56 4b FF FD 76 |  |  |

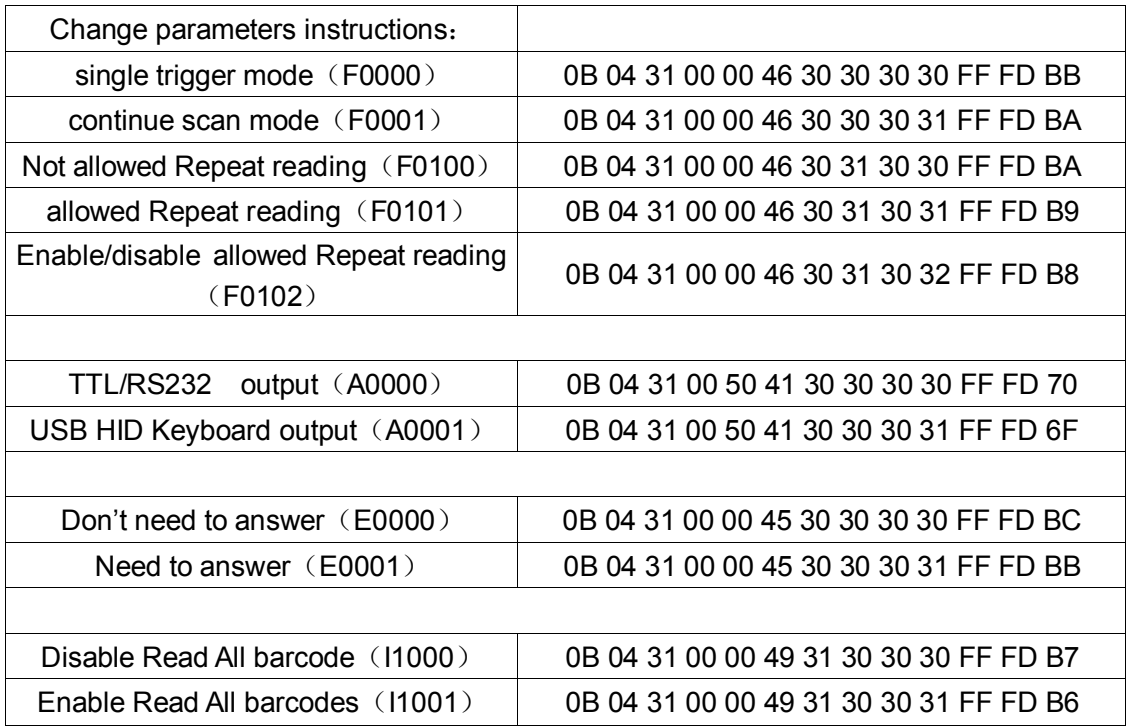

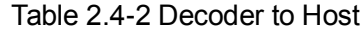

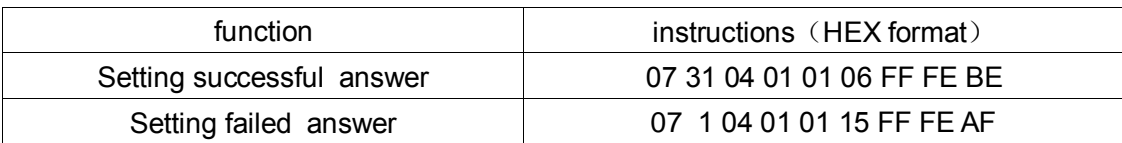

## 3、System setting

<span id="page-16-0"></span>Option and function setting mainly through reading a series of special barcodes. In this chapter, we will provide you a detailed introduction of the options and functions available for user setting, and the corresponding setup code.

This method of setting the scanning is direct, easy to understand and user friendly.

### <span id="page-16-1"></span>3.1 Mark setting

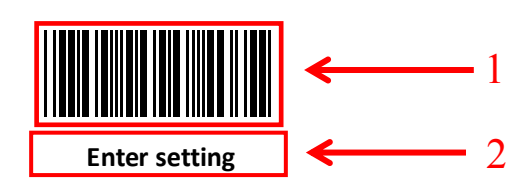

### <span id="page-16-2"></span>3.2 Setting Steps

Read the "Enter setting" barcode to activate code setting function. Scanners can be set by reading one or more setting code.

Scan the "Exit setting" barcode to exit the setup code function. Scan the "Restore factory default

setting" barcode to restore the factory setting.

Take the following setting steps:

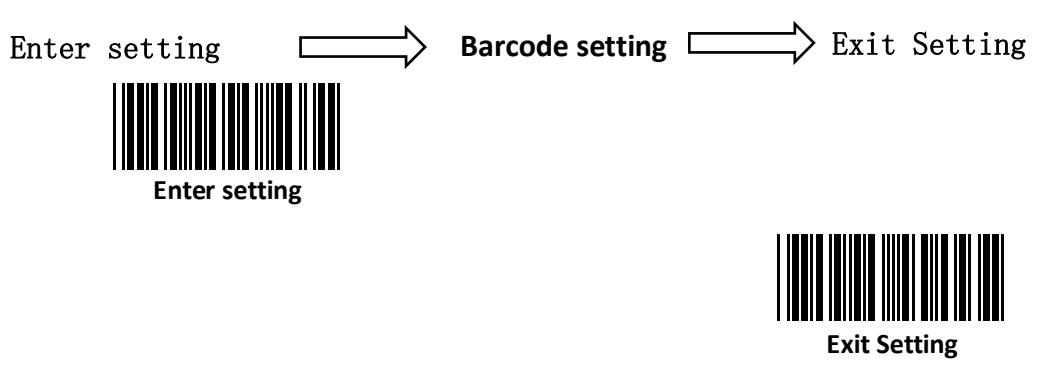

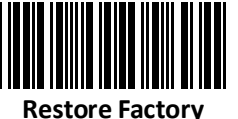

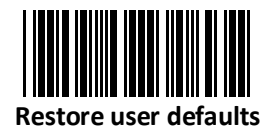

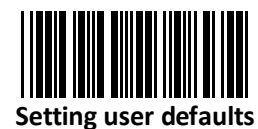

(**Save current setting as user-defined defaults**)

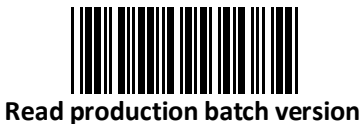

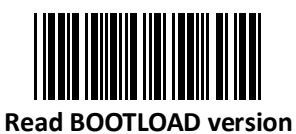

<span id="page-17-0"></span>3.2.1 Interface mode setting

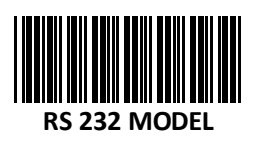

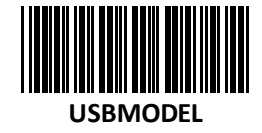

<span id="page-17-1"></span>3.2.2 Buzzer and LED setting

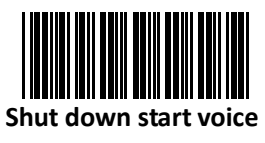

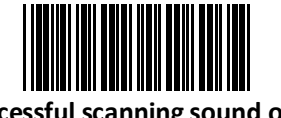

**Successful scanning sound off**

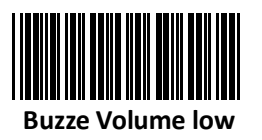

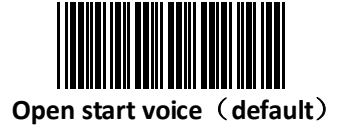

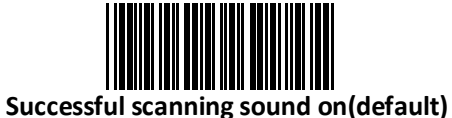

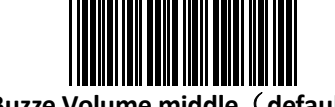

**Buzze Volume middle**(**default**)

第 12 页 共 36 页

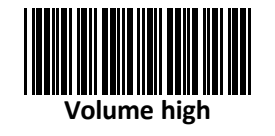

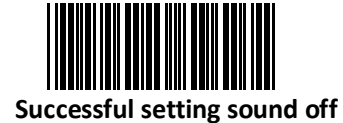

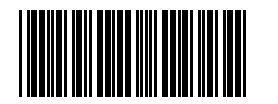

**Successful setting sound on(default)**

<span id="page-18-0"></span>3.2.3 Baud rate setting

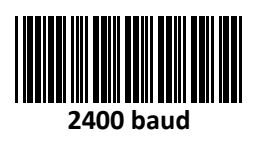

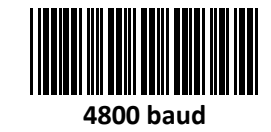

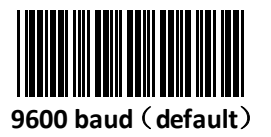

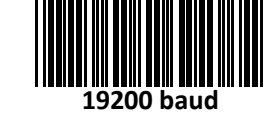

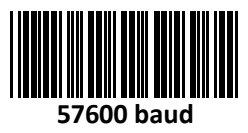

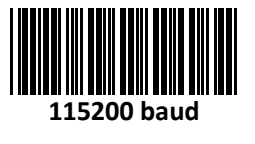

**38400 baud**

<span id="page-18-1"></span>3.2.4 Serial port instructions response setting

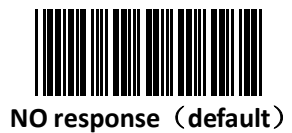

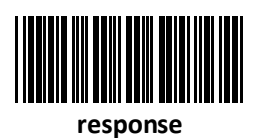

<span id="page-19-0"></span>3.2.5 Trigger scan and stop scan setting

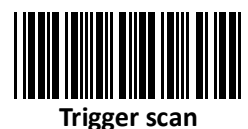

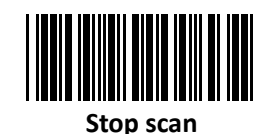

<span id="page-19-1"></span>3.2.6 Trigger scan model and reading mode setting

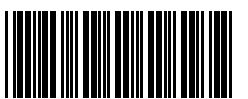

**Single trigger scan model(default)**

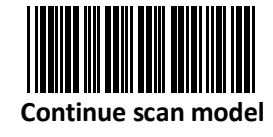

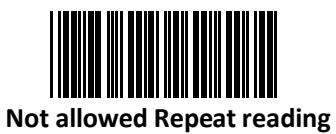

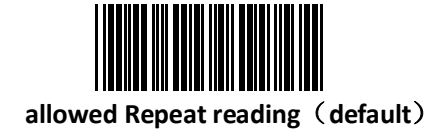

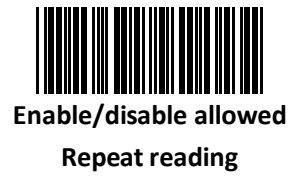

<span id="page-20-0"></span>3.2.7 Same Barcode Scanning Interval setting

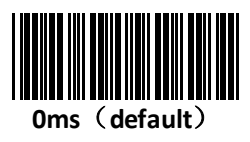

**200ms**

**900 ms** 

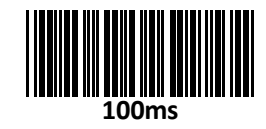

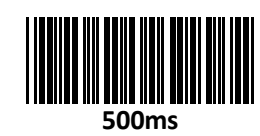

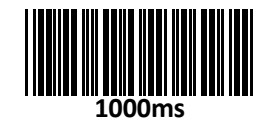

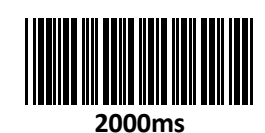

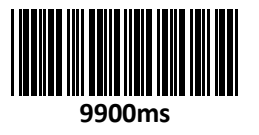

**1500ms**

<span id="page-20-1"></span>3.2.8 Scan time setting for key trigger scan mode

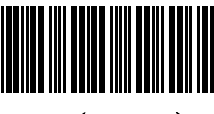

**0ms**(**default**)

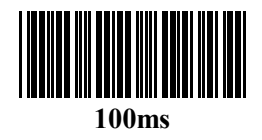

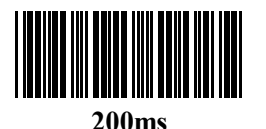

第 15 页 共 35 页

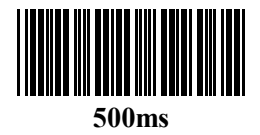

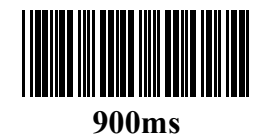

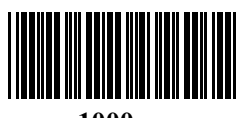

**1000ms**

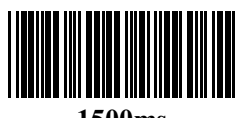

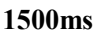

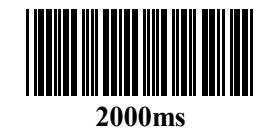

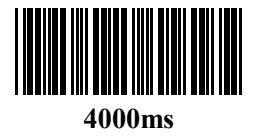

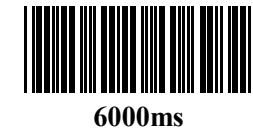

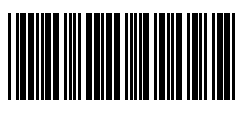

**9900ms**

<span id="page-21-0"></span>3.2.9 Scan time setting for serial command/auto scan mode

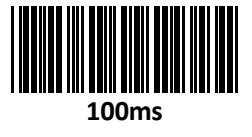

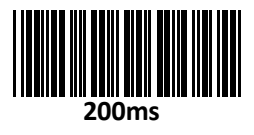

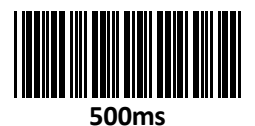

第 16 页 共 36 页

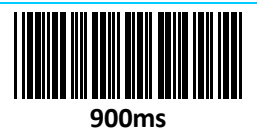

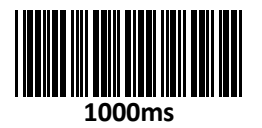

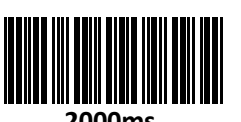

**2000ms**

**6000ms** 

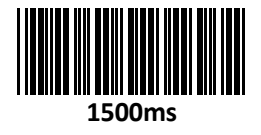

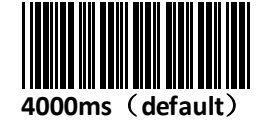

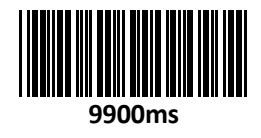

<span id="page-22-0"></span>3.2.10 Case switching

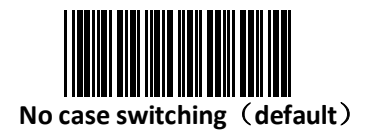

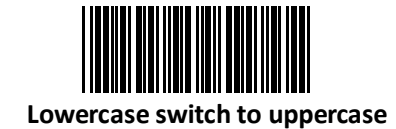

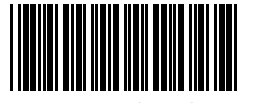

**Uppercase switch to lowercase**

<span id="page-22-1"></span>3.2.11 auto sense mode setting

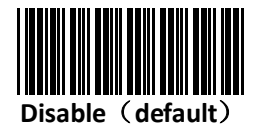

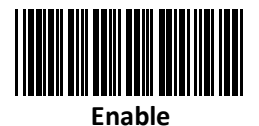

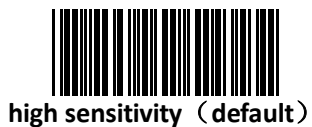

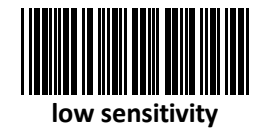

<span id="page-23-0"></span>3.2.12 USB upload speed setting

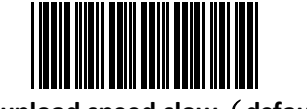

**USB upload speed slow**(**default**)

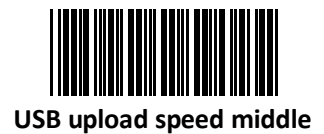

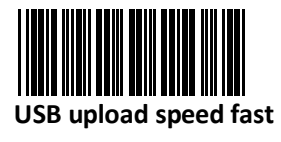

<span id="page-23-1"></span>3.2.13 Decode setting

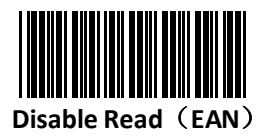

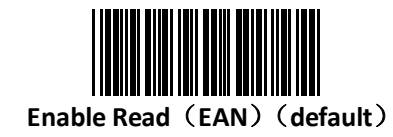

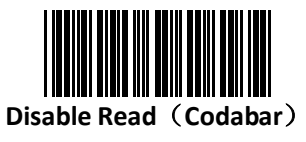

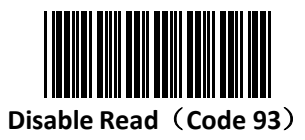

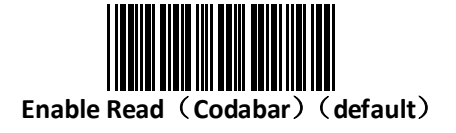

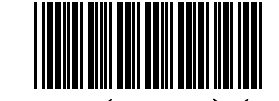

**Enable Read**(**Code 93**)(**default**)

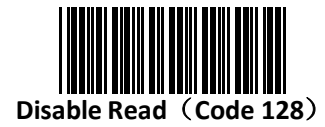

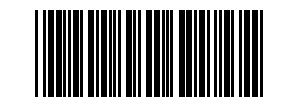

**Enable Read**(**Code 128**)(**default**)

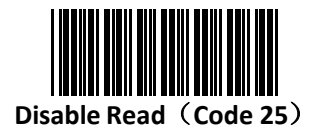

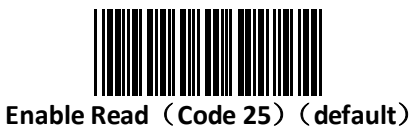

<span id="page-24-0"></span>3.2.14 Disable/Enable read all barcodes

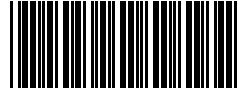

**Disable Read All Barcodes**

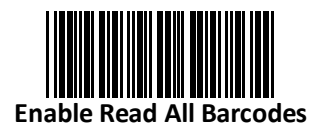

<span id="page-25-0"></span>3.2.15 Start character

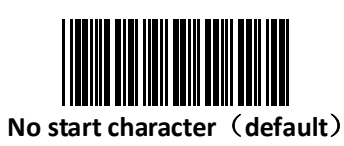

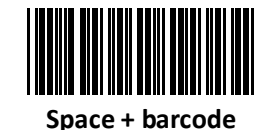

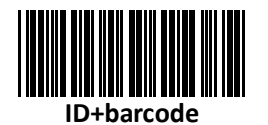

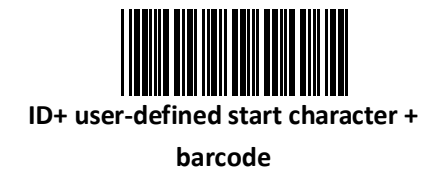

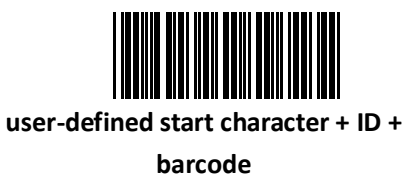

**INTERNATIONAL user-defined start character + barcode**

<span id="page-25-1"></span>3.2.16 Ending character setting

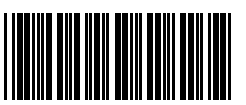

**No ending character**(**default**)

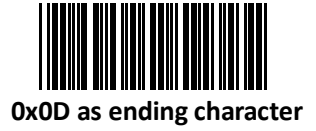

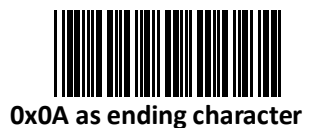

第 20 页 共 36 页

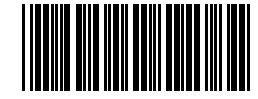

**0x0D 0x0A as ending character**

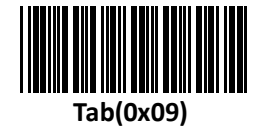

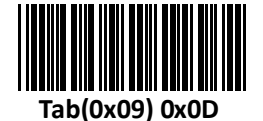

**Barcode + user-defined ending** 

**character**

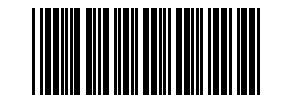

**Barcode + user-defined ending** 

**character+0x0D**

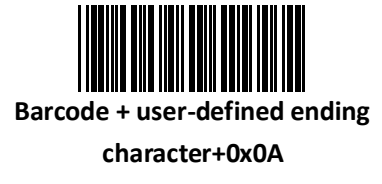

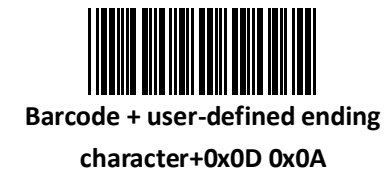

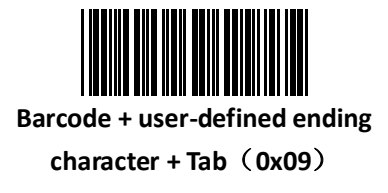

<span id="page-27-0"></span>3.2.17 User-defined start character/ending character

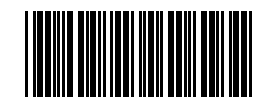

**User-defined start character**

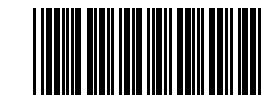

**User-defined ending character**

remark: User-defined start character/ending character please refer to appendix 1

# Appendix

Appendix 1 User-defined start character/ending character

<span id="page-28-0"></span>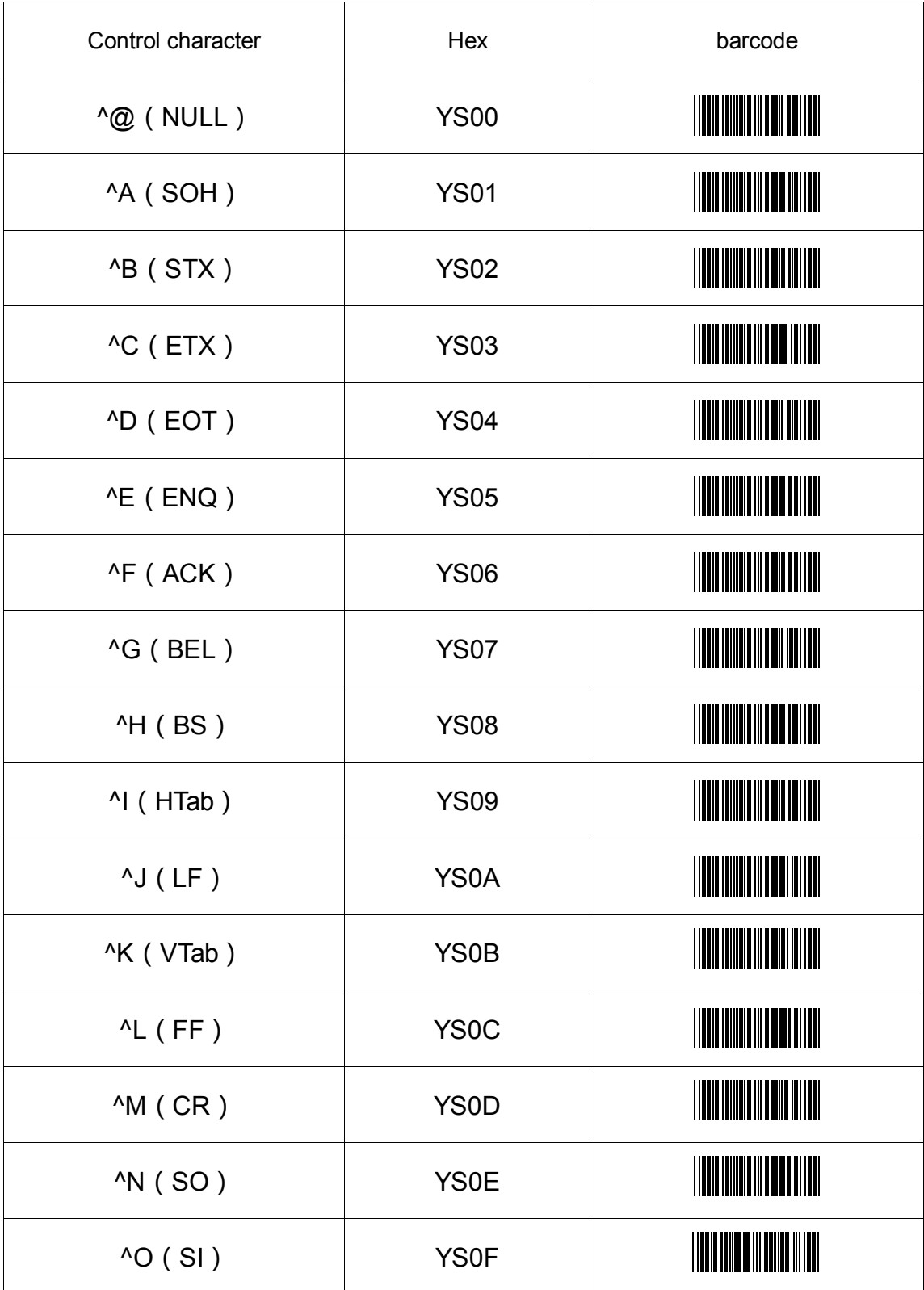

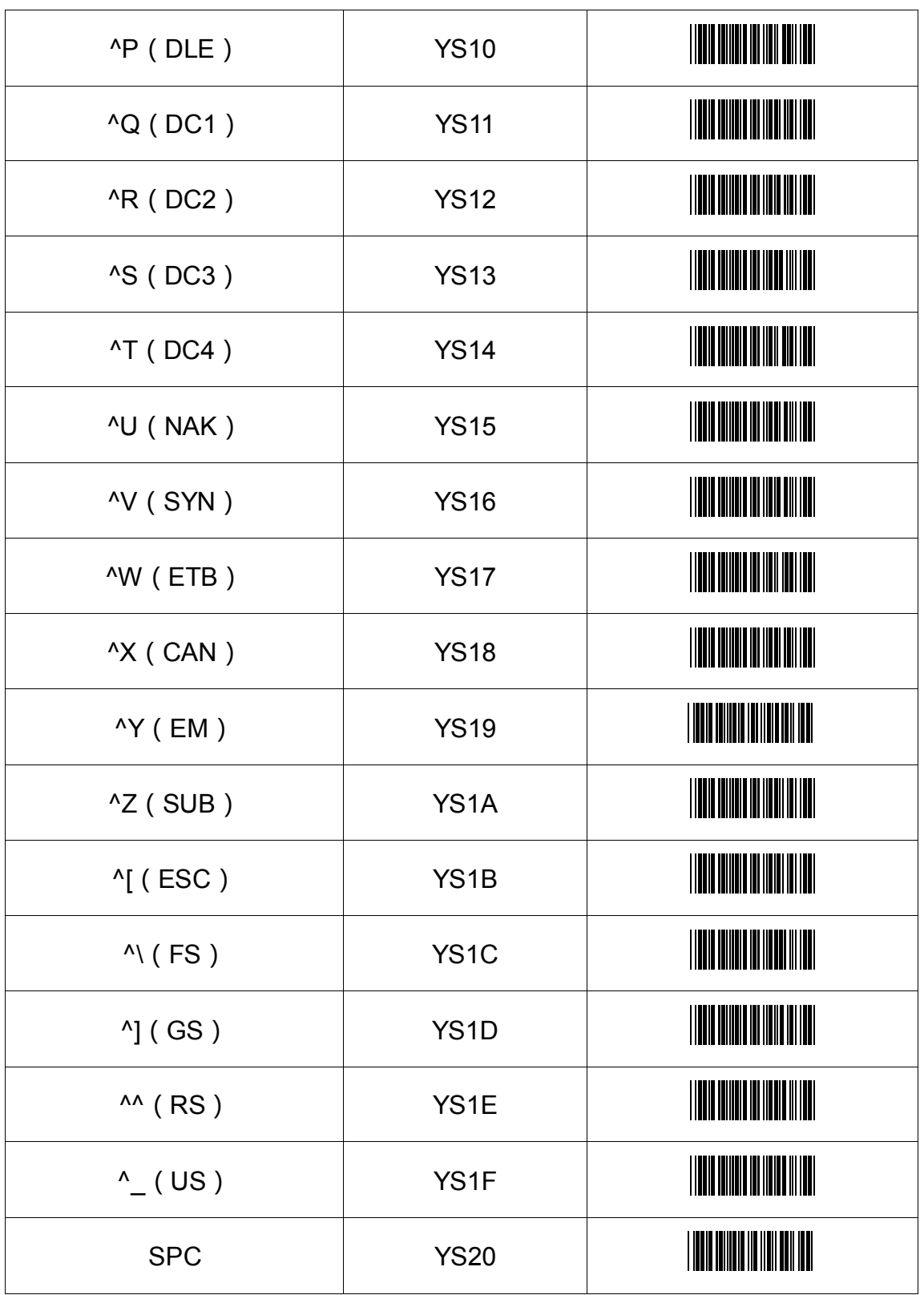

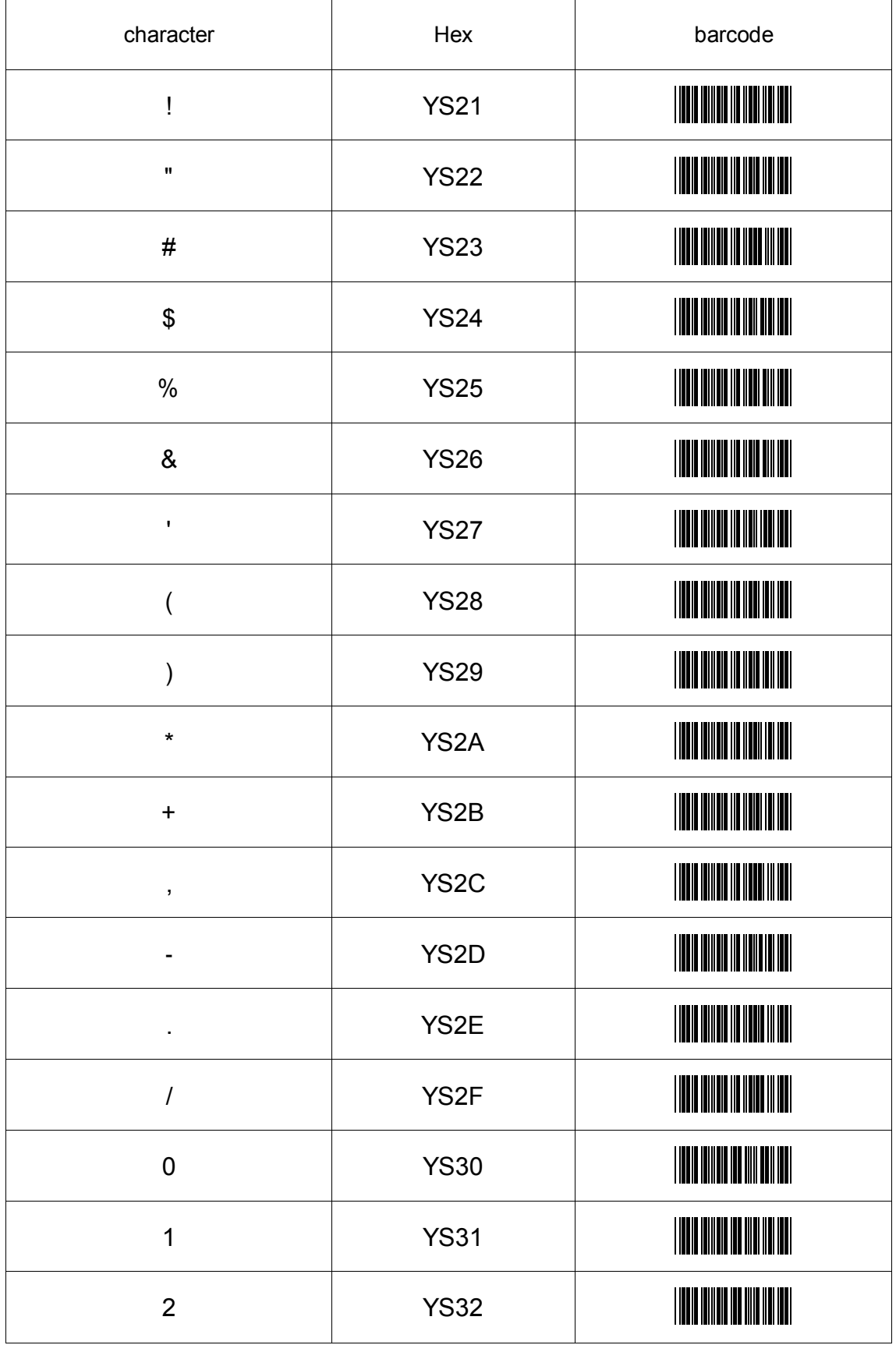

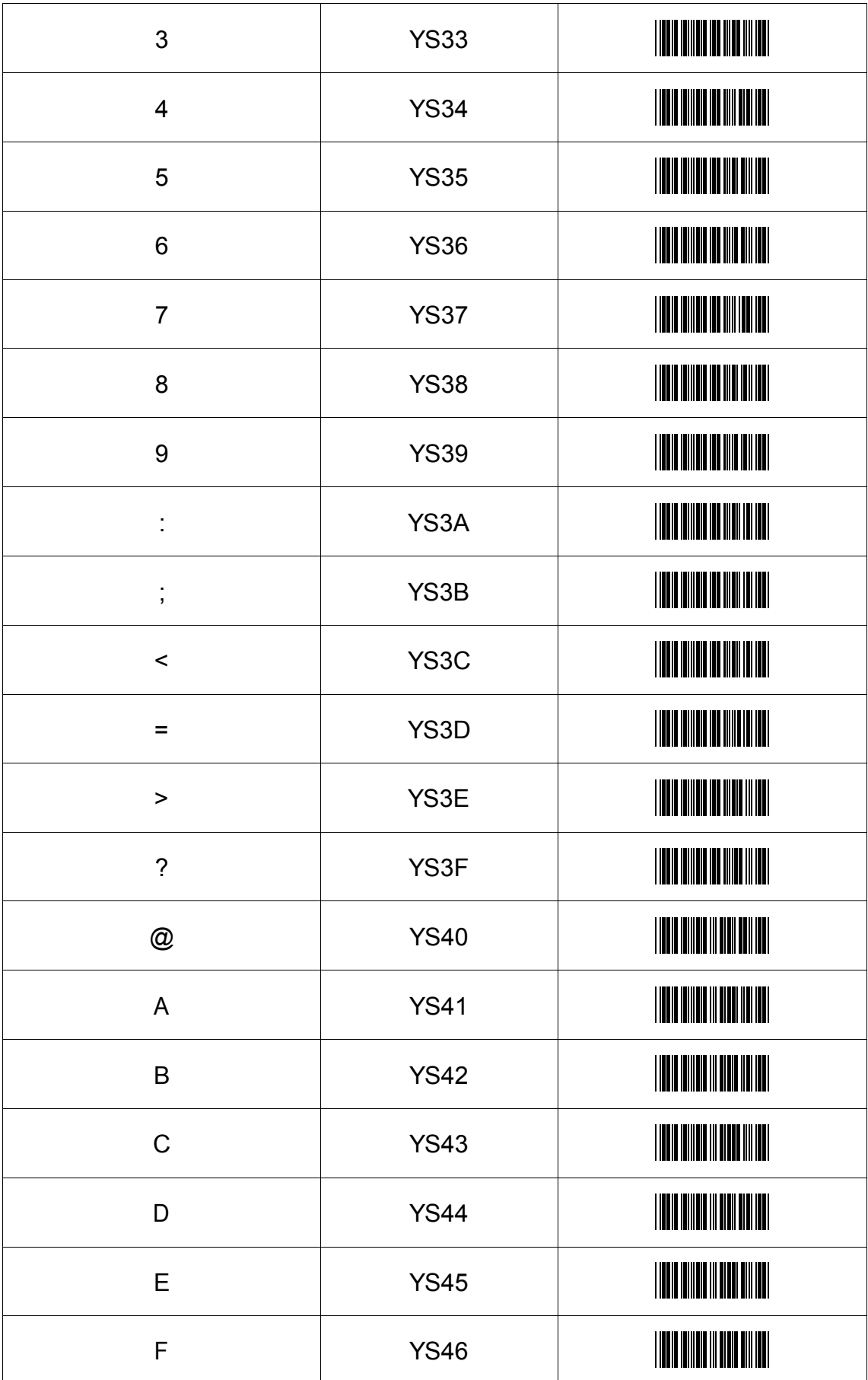

![](_page_32_Picture_115.jpeg)

![](_page_33_Picture_114.jpeg)

![](_page_34_Picture_100.jpeg)

![](_page_35_Picture_113.jpeg)

![](_page_36_Picture_110.jpeg)

## Appendix 2 ASCII table

<span id="page-37-0"></span>![](_page_37_Picture_408.jpeg)

![](_page_38_Picture_404.jpeg)

![](_page_39_Picture_404.jpeg)

![](_page_40_Picture_383.jpeg)

![](_page_41_Picture_164.jpeg)

## Appendix 3 barcode sample

<span id="page-41-0"></span>![](_page_41_Picture_165.jpeg)

![](_page_42_Picture_0.jpeg)

# 广州优库电子有限公司

地址: 广州市黄埔区南岗沙涌长荣路4号 联系电话: 020-8206 5617 传真: 020-82065420 网址: http://www.chinayoko.com/

![](_page_42_Picture_3.jpeg)